## A jáki templom

Érdekes hatást érhetünk el, ha a kép egy részét megkettőzzük, és fedésbe hozzuk az eredeti résszel. A jáki templom egyik tornyával is így teszünk, és így a szöveget be tudjuk bújtatni a két torony közé. A munkához rendelkezésre áll a könyv webhelyéről letölthető jaki\_templom.tif kép.

- 1. A kék ég eltüntetése
	- a. Képszerkesztő alkalmazásunkban nyissuk meg a jaki\_templom.tif képet!
	- b. Téglalap alakú kijelöléssel jelöljük ki a mintán látható képrészletet!
	- c. Vágjuk le a kijelölésen kívüli részeket!
	- d. A varázspálca eszközzel jelöljük ki az ég kékjét! Sokféle kék van a képen, ezért viszonylag nagy küszöbértéket kell beállítanunk az eszköznek. Kísérletezzük ki a helyes értéket!
	- e. Töröljük ki a kék részt!
	- f. A képet másoljuk át a bemutatókészítőbe! A képszerkesztőt még ne zárjuk be!

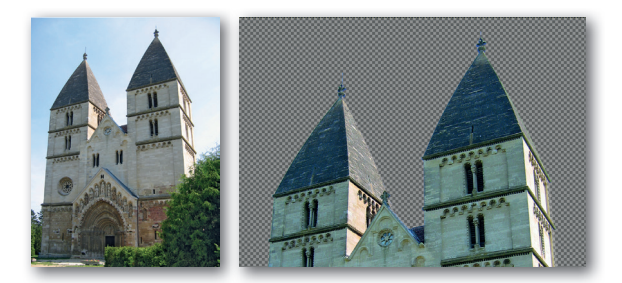

## 2. A bemutatóban

- a. Állítsunk be színátmenetes hátteret!
- b. A képet felnagyítva igazítsuk el úgy, hogy az alja a dia aljánál legyen!
- c. Készítsük el a szöveget! Használjunk nagy és jól olvasható betűket!
- d. Állítsunk be háttérszínt és átlátszóságot a szövegdoboznak!
- e. Helyezzük el a szöveget a minta szerint!
- f. A szövegdoboznak állítsunk be jobbról beúszó animációt!
- 3. A jobb oldali torony
	- a. A képszerkesztőben téglalap kijelöléssel jelöljük ki a jobb oldal tornyot!
	- b. Másoljuk át a bemutatókészítőbe!
	- c. Hozzuk fedésbe "saját magával"!

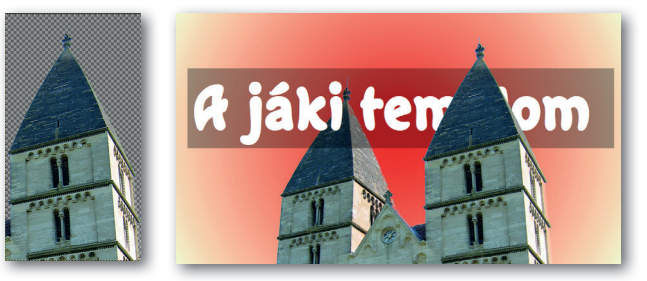

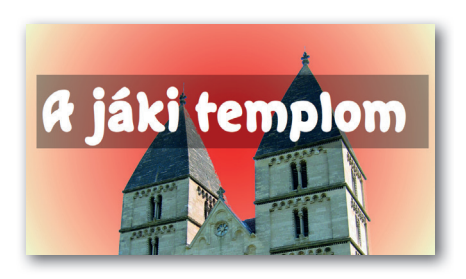